# Parental controls guide

### **Parental Controls information**

### Type of guide

Smartphones and other devices

#### **Features and Benefits**

Creating restricted profiles limits the access your children have to content on Android Tablets and restricts in-app purchasing.

### What specific content can I restrict?

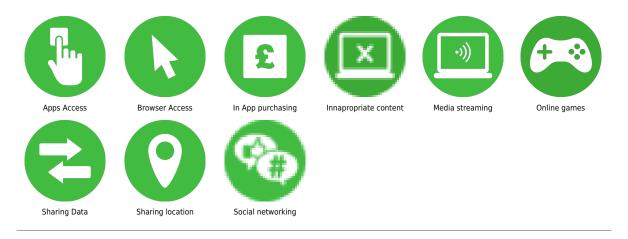

#### What do I need?

You will need your Google account email and password for the device

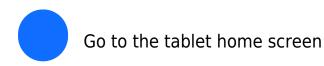

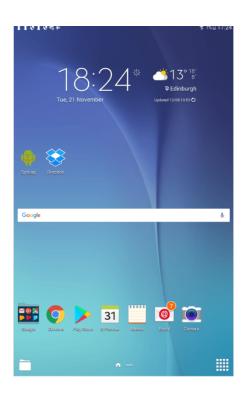

Swipe down from the top of the screen to see the settings panel. Select the cog icon in the top right corner to open the settings menu.

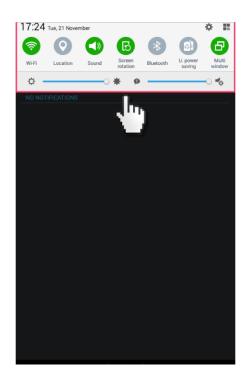

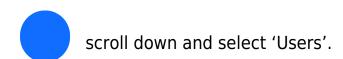

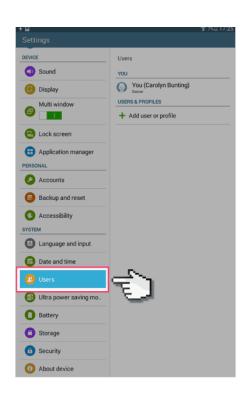

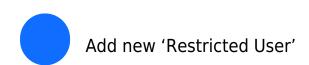

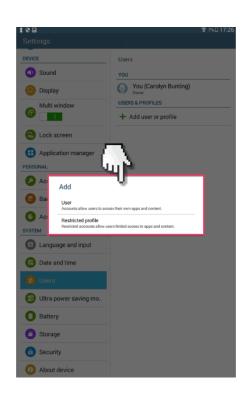

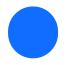

Next create a screen lock and password.

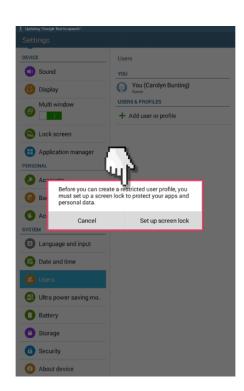

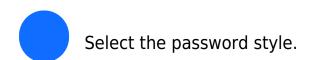

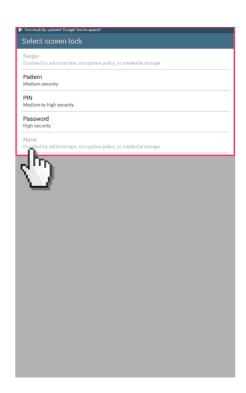

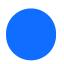

Next, choose the profile name.

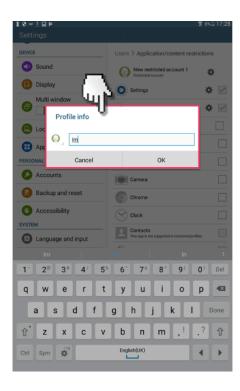

Then once back in the users menu panel, select the new restricted user and select all the apps you want restricted access too.

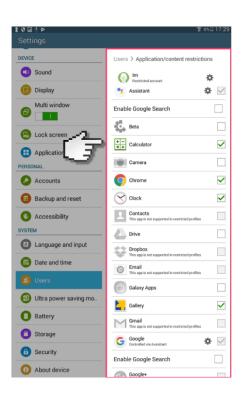

You'll now need a password every time you want to log into the unrestricted user so the child can't access restricted content.

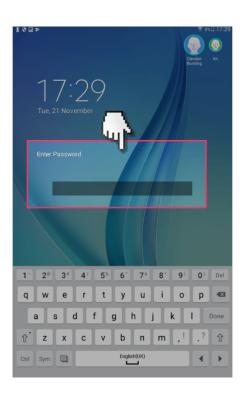